# TMS伺服器遷移過程

## 目錄

簡介 必要條件 需求 採用元件 遷移TMS 準備 備份SQL資料庫 SQL CLI的使用 SQL Management Studio TMS舊版代理 從TMS版本14或更高版本遷移 儲存本地檔案 還原SQL資料庫 SQL CLI使用情況 SQL Management Studio用法 後期資料庫還原操作 從TMS版本14及更高版本遷移 TMSPE使用情況 TMS舊版代理使用情況 TMS工具實用程式使用情況 安裝後 TMS舊版代理使用情況 刪除舊伺服器 運行TMS代理診斷 啟用TMS代理複製到VCS 相關資訊

## 簡介

本文說明將Cisco TelePresence Management Suite(TMS)資料庫應用程式從一個伺服器遷移到另一 個伺服器的過程,同時提供了移動結構化查詢語言(SQL)資料庫位置的選項。

附註:沒有將本地使用者帳戶從一個Microsoft Windows伺服器遷移到另一個伺服器的方法。 如果您使用本地Microsoft Windows帳戶來訪問TMS伺服器,則必須在新伺服器上手動建立這 些帳戶。

## 必要條件

### 需求

思科建議您瞭解以下主題:

- Microsoft SQL Server
- Cisco TMS

### 採用元件

本檔案中的資訊是根據以下軟體版本:

- TMS版本12、13和14
- TMSPF版本 $1.0$
- Microsoft SQL Server 2005和2008版

本文中的資訊是根據特定實驗室環境內的裝置所建立。文中使用到的所有裝置皆從已清除(預設 )的組態來啟動。如果您的網路正在作用,請確保您已瞭解任何指令可能造成的影響。

## 遷移TMS

本節介紹用於遷移TMS的過程。

#### 準備

附註:如果使用TMS舊版代理,請確保首先禁用對所有裝置的複製。

關閉所有TMS Microsoft Windows服務:

- TMS代理服務
- TMS資料庫掃描程式服務
- TMS Live服務
- TMS PLCM目錄服務
- TMS計畫程式服務
- TMS伺服器診斷服務
- TMS簡單網路管理協定(SNMP)服務

如果使用TMS預配擴展(tmspe),則也將其關閉。

附註:如果使用TMS舊版代理,則當影片通訊伺服器(VCS)對FQDN執行查詢時,在TMS的「 TMS代理設定」頁面底部配置的完全限定域名(FQDN)(通常為Microsoft Windows中配置的 TMS的FQDN)必須可解析為TMS的IP地址。還必須存在反向查詢。

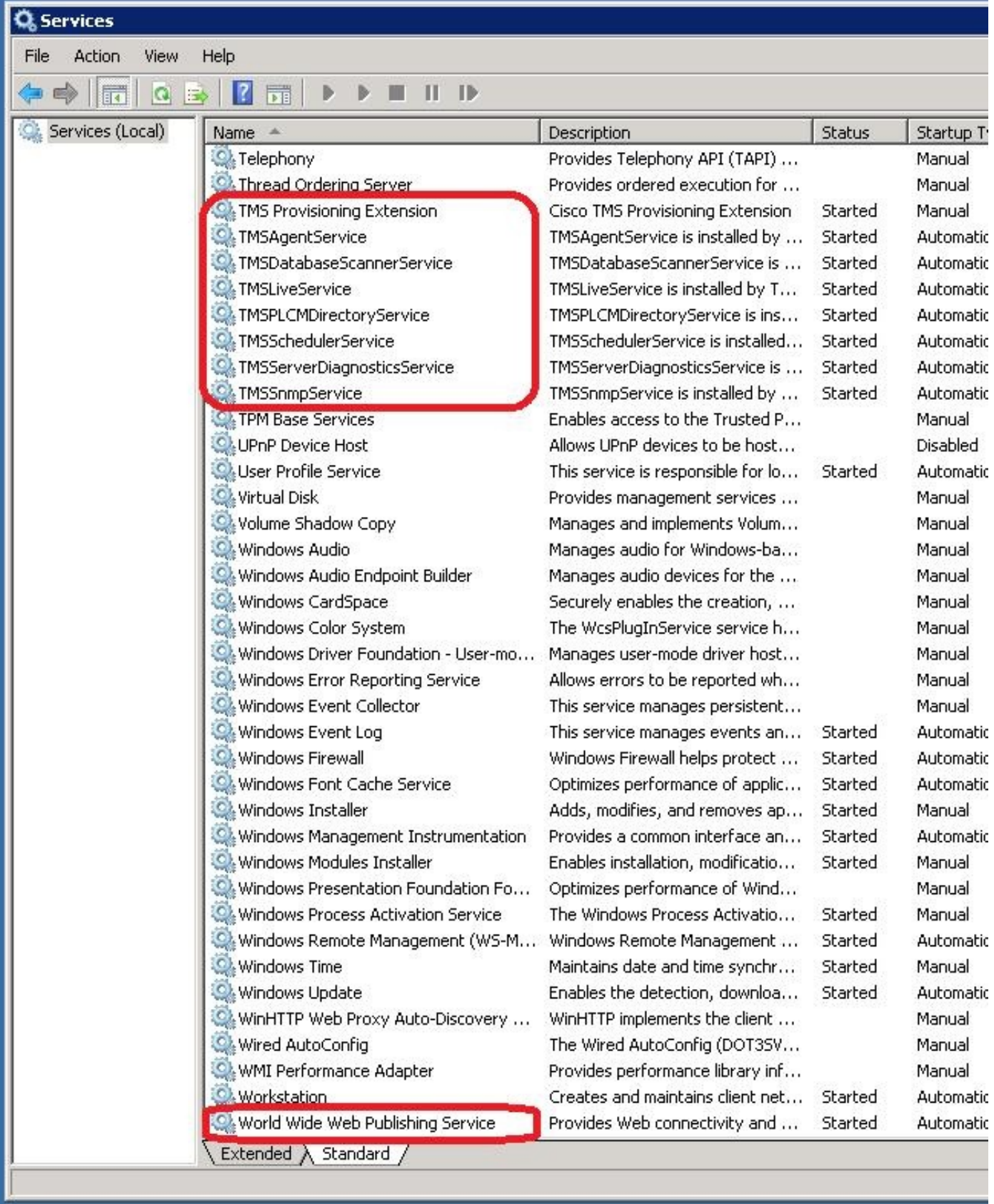

## 備份SQL資料庫

有兩種方法用於備份和還原SQL資料庫。CLI在安裝了SQL的所有系統上均可用,但是可以從 Microsoft下載SQL Management Studio並在需要時使用。

#### SQL CLI的使用

如果SQL資料庫當前與TMS伺服器應用程式位於同一伺服器上,並且您計畫將該資料庫移動到新伺 服器(託管TMS的新Microsoft Windows伺服器或單獨的SQL例項),則必須將該資料庫備份並還原 到新位置。

本節中描述的命令是在當前TMS伺服器的命令提示符下輸入的,該伺服器使用tmsng資料庫託管 SQL Express例項。編寫這些命令是為了允許通過當前登入的Microsoft Windows使用者訪問SQL Server。若要使用SQL登入憑據,請將-E替換為-U <username> -P <password>,並將使用者名稱 和密碼替換為SQL憑據和系統管理員許可權。

#### TMS資料庫

要使用CLI備份tmsng SQL資料庫,請輸入以下命令:

**sqlcmd -S (local)\SQLTMS -E -Q "BACKUP DATABASE tmsng TO DISK='**

使用此命令時,請將<path>替換為要儲存備份的位置。此位置必須有足夠的空間用於備份,並且 SQL服務必須能夠訪問它。

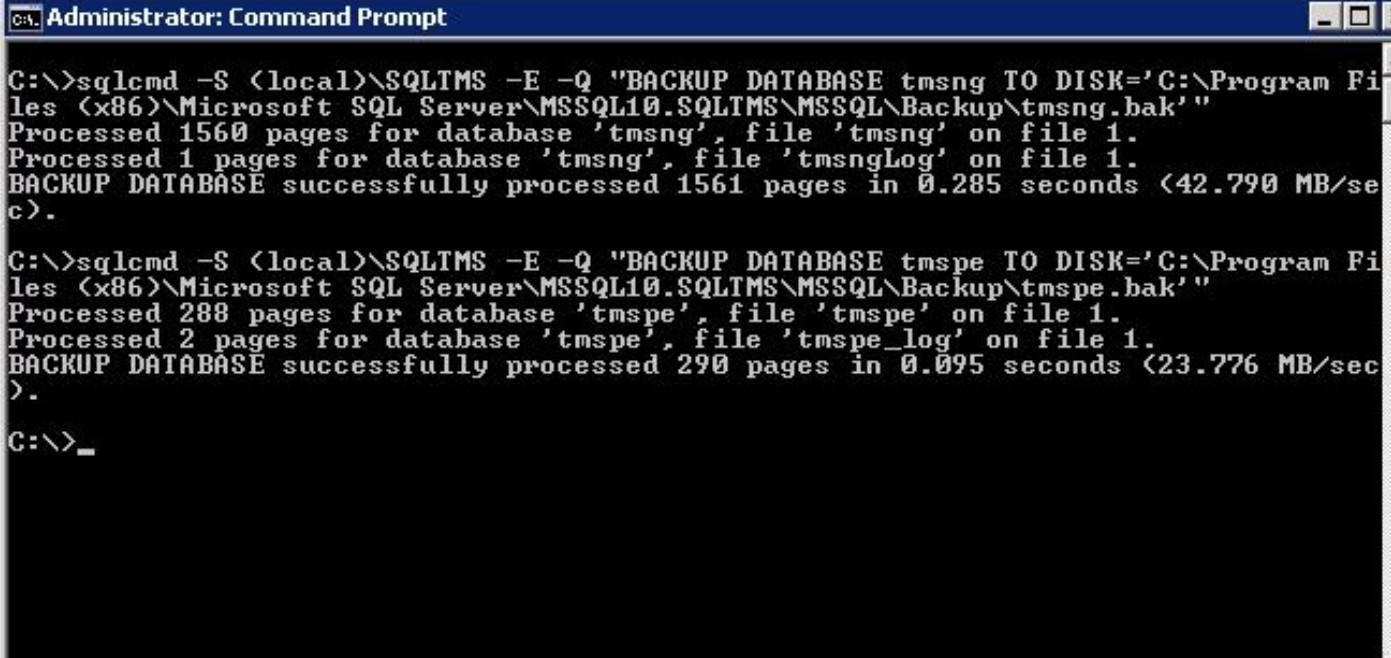

#### TMSPE資料庫 (使用TMSPE時)

如果使用tmspe,請輸入以下命令以便從CLI備份tmspe SQL資料庫:

**sqlcmd -S (local)\SQLTMS -E -Q "BACKUP DATABASE tmspe TO DISK='**

#### 將檔案複製到新伺服器

將備份檔案複製到新的SQL Server位置。這可以是單獨的SQL Server或運行SQL Server Express的 新TMS伺服器位置。

附註:將備份檔案複製到的位置要求SQL服務使用者具有完全訪問許可權。

#### SQL Management Studio

本節介紹使用SQL Management Studio時的備份過程。

#### TMS資料庫

在當前SQL Server上,開啟SQL Management Studio並導航到tmsng資料庫。按一下右鍵資料庫並 導航到任務>備份……:

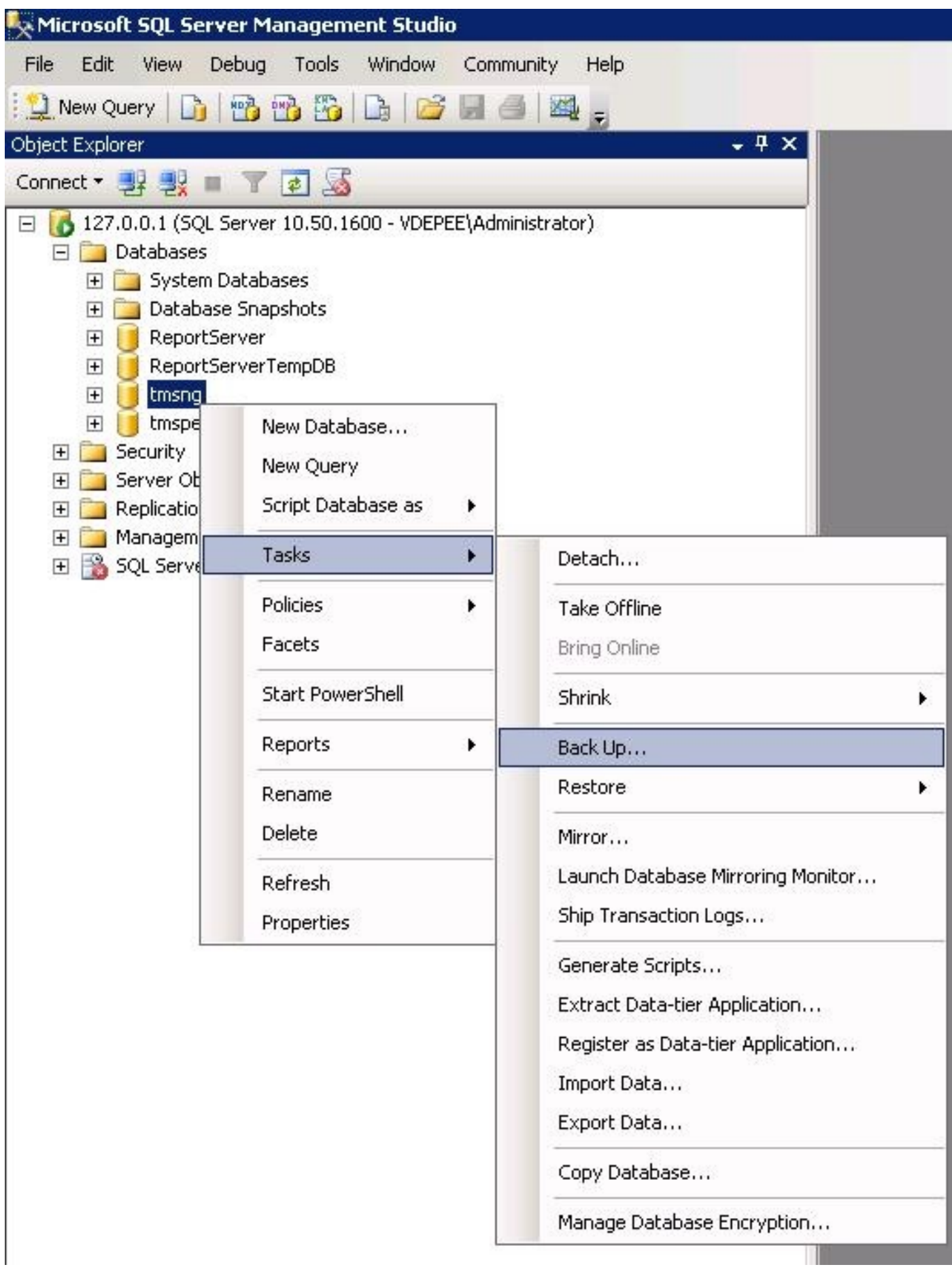

在備份提示頁中,確保設定與顯示的設定相似。可能指定了預設目標。如果要使用此位置儲存備份 ,請按一下**確定**,然後將備份傳送到指定的位置。如果未指定目標位置,請按一下**Add**,按一下 ...,然後輸入檔名tmsng。然後,按一下所有三個螢幕的OK,即會進行資料庫備份。

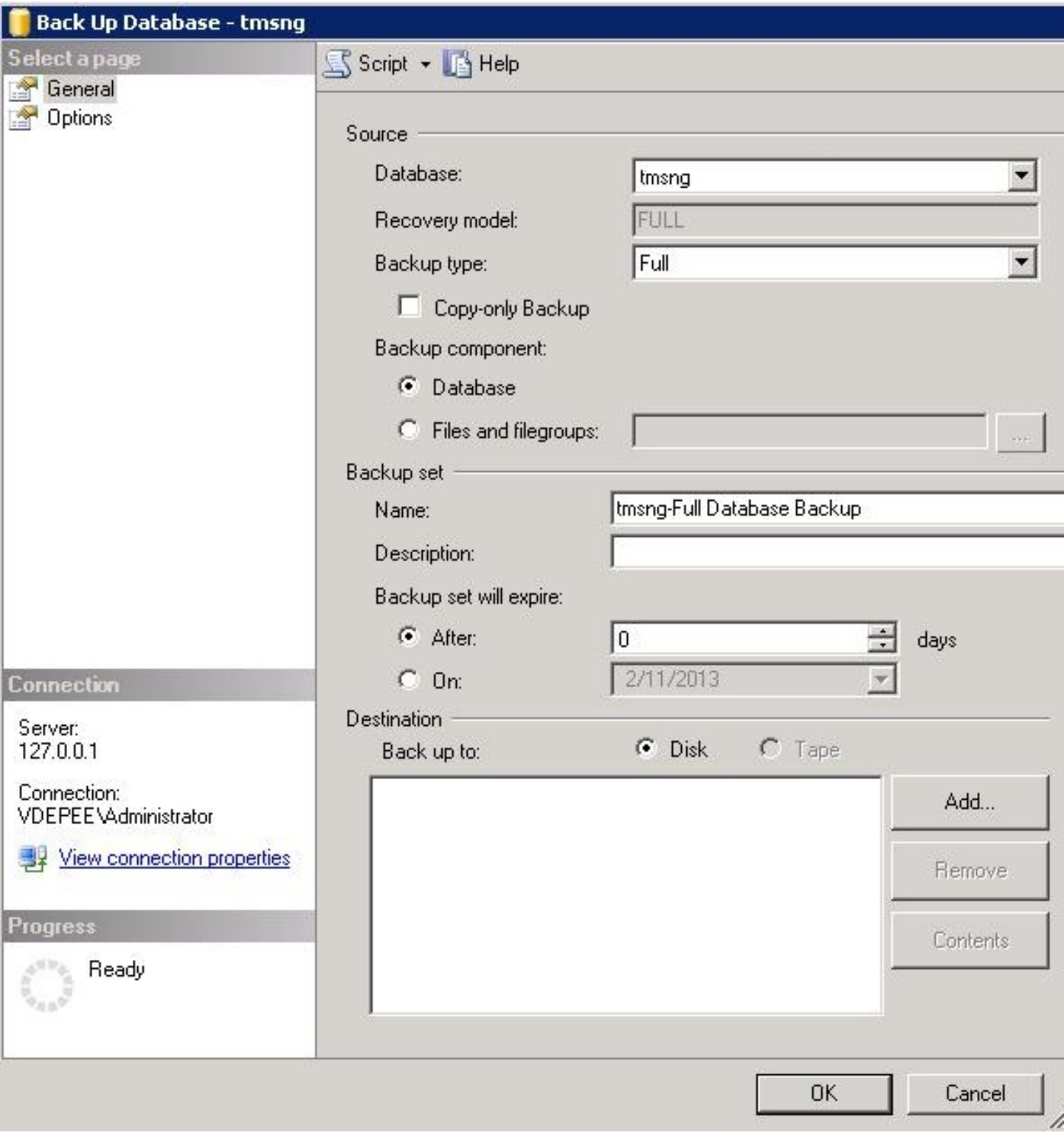

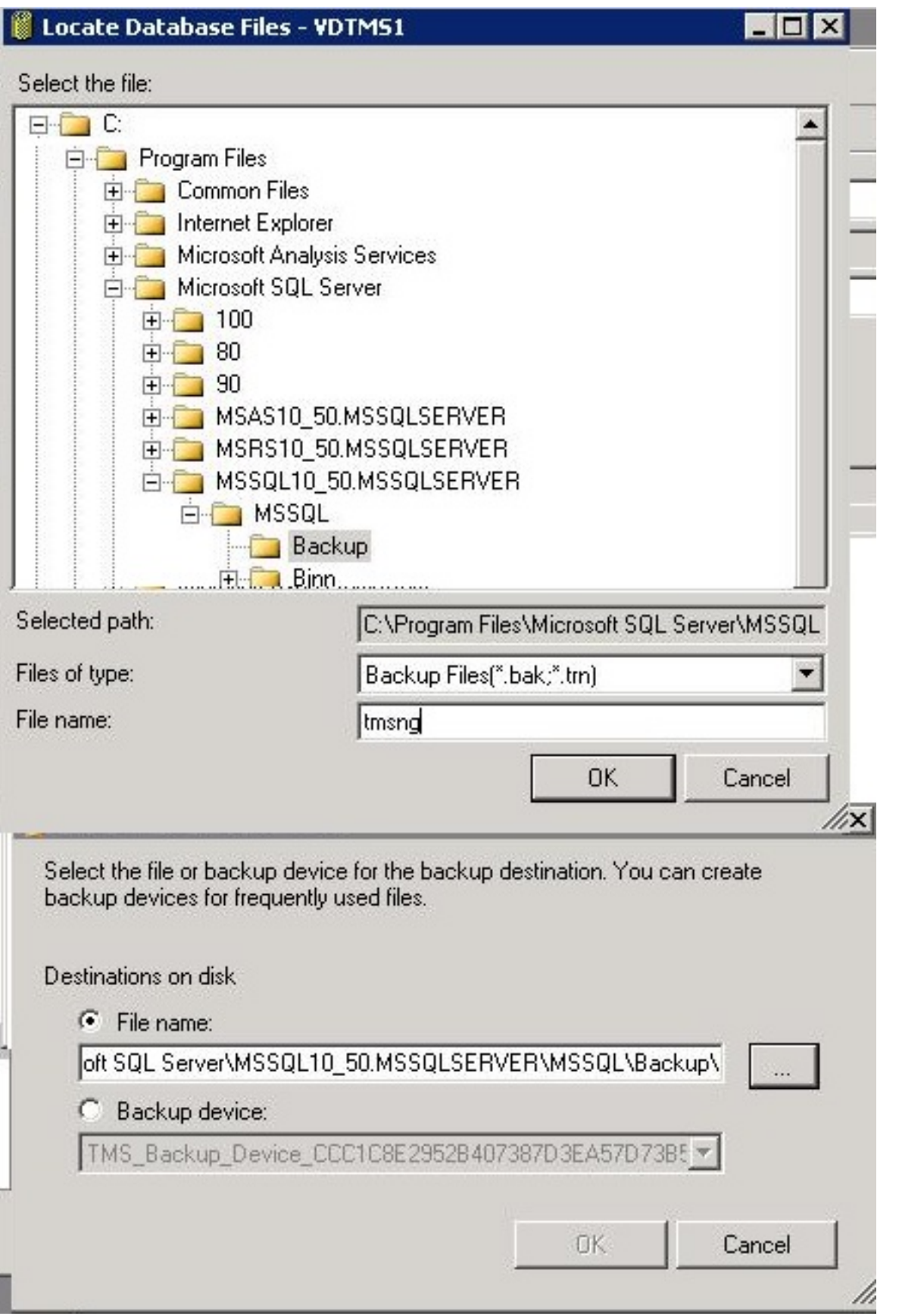

附註:如果收到訪問被拒絕的消息,請確保寫入到SQL服務使用者可以寫入的位置。通常,它 包括Microsoft SQL(MSSQL)內部的備份資料夾。

## TMSPE資料庫(使用TMSPE時)

如果使用tmspe,請完成上述步驟,但按一下右鍵tmspe資料庫,而不是tmsng資料庫。將此備份命

名為tmspe.bak。

#### 將檔案複製到新伺服器

將備份檔案複製到新的SQL Server位置。這可以是單獨的SQL Server,也可以是運行SQL Server Express的新TMS伺服器位置。

附註:將備份檔案複製到的位置要求SQL服務使用者具有完全訪問許可權。

### TMS舊版代理

如果使用TMS舊版代理,請在舊的TMS伺服器上開啟Windows資源管理器並導航到 %OPENDS\_HOME% > db > userRoot。

以下是範例:

#### 思:> Program Files > TANDBERG > TMS > Provisioning > OpenDS-2.0 > db > userRoot

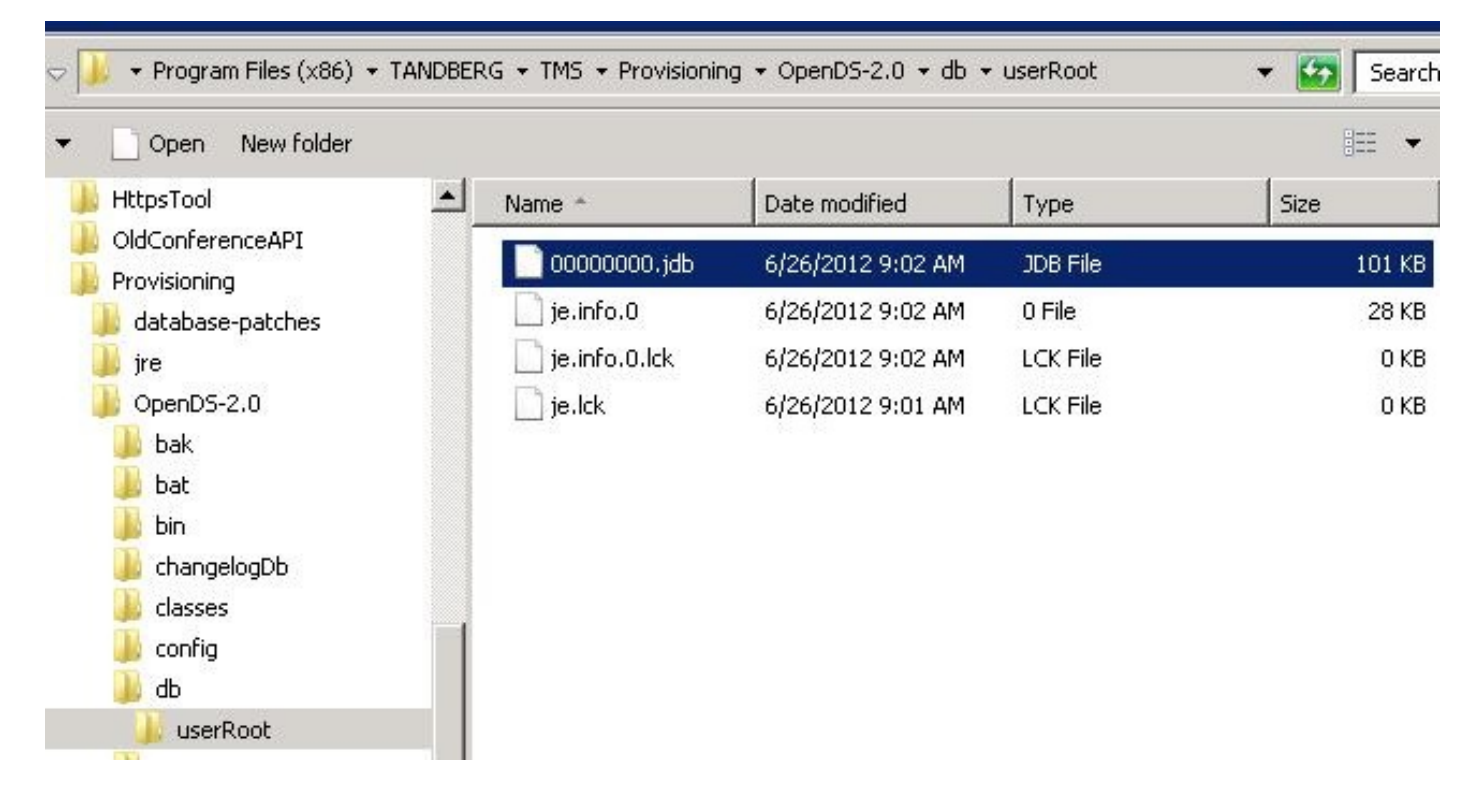

將\*.jdb檔案複製到新TMS伺服器上的臨時位置。

### 從TMS版本14或更高版本遷移

如果TMS運行版本14或更高版本,則會使用加密金鑰在tmsng資料庫中安全儲存憑據。必須將此金 鑰從舊伺服器複製到新伺服器。要從舊伺服器收集此資訊,請開啟TMS工具並選擇**加密金鑰**。然後 ,複製金鑰。

附註:稍後安裝TMS時會使用此選項。

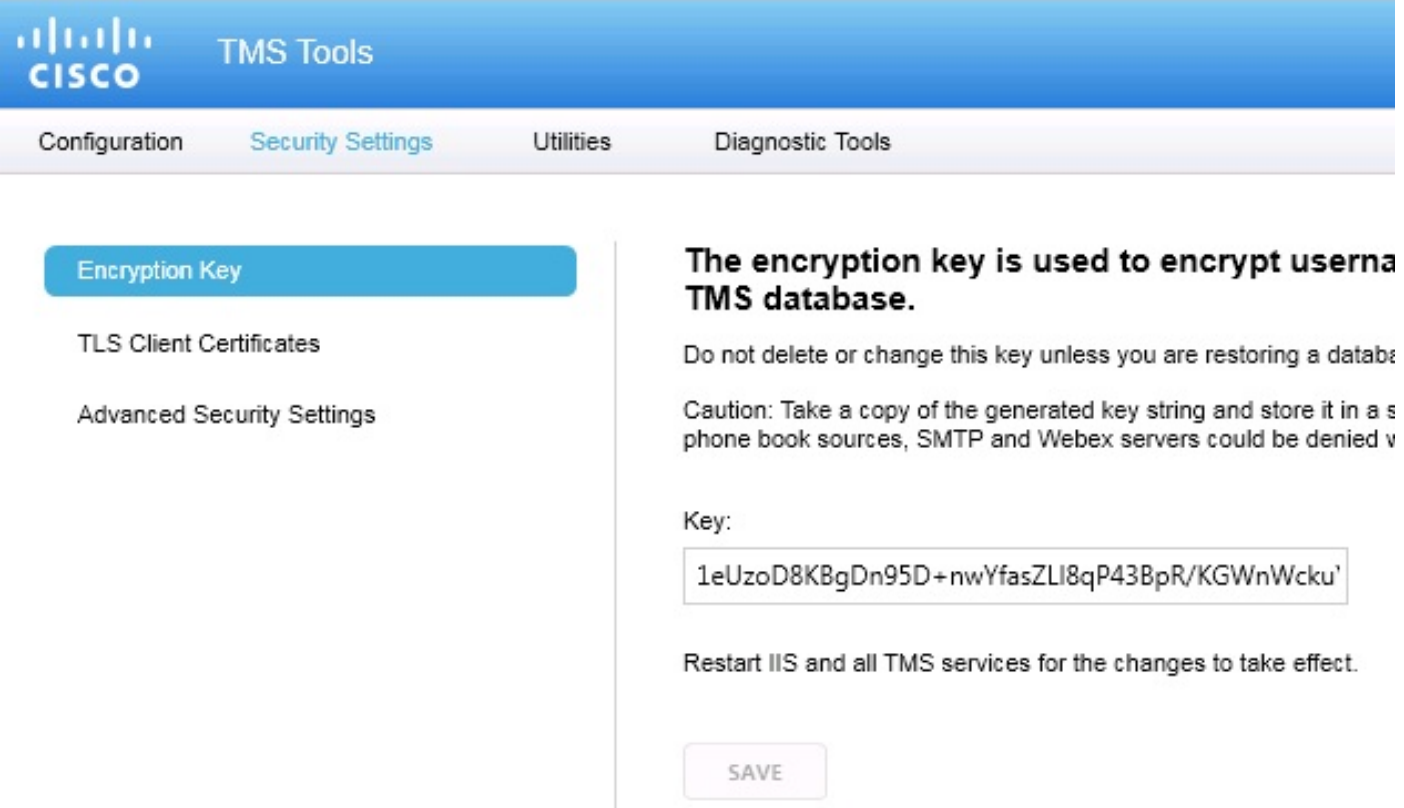

## 儲存本地檔案

TMS可能包含終端使用者自定義的檔案。應檢查這些位置。如果在這些位置有自定義檔案,請確保 儲存這些檔案,並在重新安裝後將其複製到新的TMS伺服器位置。

這些目錄是預設路徑:

- 思: > Program Files > TANDBERG > TMS > wwwTMS > Data > CiscoSettings
- 思:>程式檔案> TANDBERG > TMS > wwwTMS > Data > CompanyLogo
- 思: > Program Files > TANDBERG > TMS > wwwTMS > Data > ExternalSourceFiles
- 思: > Program Files > TANDBERG > TMS > wwwTMS > Data > Image
- 思:> Program Files > TANDBERG > TMS > wwwTMS > Data > Language
- 思: > Program Files > TANDBERG > TMS > wwwTMS > Data > Logo
- 思:> Program Files > TANDBERG > TMS > wwwTMS > Data > Map
- 思: > Program Files > TANDBERG > TMS > wwwTMS > Data > MGCSettings
- 思: > Program Files > TANDBERG > TMS > wwwTMS > Data > Software
- 思:> Program Files > TANDBERG > TMS > wwwTMS > Data > Sound

• 思: > Program Files > TANDBERG > TMS > wwwTMS > Public > Data > SOFTWARE

#### 還原SQL資料庫

有兩種方法用於備份和還原SQL資料庫。CLI在安裝了SQL的所有系統上均可用,但是可以從 Microsoft下載SQL Management Studio並在需要時使用。

#### SQL CLI使用情況

本節介紹SQL CLI的使用。

#### TMS資料庫

**附註**:需要當前的SQL Server(版本2005或2008)或SQL Server Express(版本2005或 2008)副本才能繼續。

如果您打算在新的TMS伺服器上使用SQL Express來容納資料庫,請安裝TMS然後將其解除安裝。 這允許您建立還原資料庫所需的SQL Express例項。在安裝過程中,您不需要包括發行金鑰和選項 金鑰,因為從備份恢複資料庫時,此資料將被覆蓋。如果您使用單獨的SQL Server,則無需安裝和 解除安裝TMS。

在運行SQL Server或SQL Server Express的伺服器上,輸入本節所述的命令以還原SQL資料庫。編 寫這些命令是為了允許通過當前登入的Microsoft Windows使用者訪問SQL Server。

若要使用SQL登入憑據,請將-E替換為-U <username> -P <password>,並用SQL憑據和系統管理 員許可權替換使用者名稱和密碼。您還必須進行以下替換:

- 將servername替換為SQL Server的主機名。
- 將instancename替換為SQL服務例項名稱。
- 將<pathoofbackup>變數替換為備份(.bak)檔案的位置。
- 將<pathoofdbfiles>變數替換為要儲存資料庫MDF檔案的位置(tmsng\_data.mdf)和要儲存資料庫 LDF檔案的位置(tmsng\_log.ldf)。

如果必須將資料庫還原到SQL Version 2005,請輸入以下命令:

```
sqlcmd -S <servername\instancename> -E -Q "DECLARE @Table TABLE (LogicalName
 varchar(128),[PhysicalName] varchar(128), [Type] varchar, [FileGroupName]
 varchar(128), [Size] varchar(128), [MaxSize] varchar(128), [FileId]varchar
 (128), [CreateLSN]varchar(128), [DropLSN]varchar(128), [UniqueId]varchar
  (128), [ReadOnlyLSN]varchar(128), [ReadWriteLSN]varchar(128),
  [BackupSizeInBytes]varchar(128), [SourceBlockSize]varchar(128), [FileGroupId]
 varchar(128), [LogGroupGUID]varchar(128), [DifferentialBaseLSN]varchar(128),
[DifferentialBaseGUID]varchar(128), [IsReadOnly]varchar(128), [IsPresent]
 varchar(128));DECLARE @Path varchar(1000);SET @Path='<pathofbackup>\tmsng.bak'
 ;DECLARE @LogicalNameData varchar(256),@LogicalNameLog varchar(256);INSERT
 INTO @table EXEC('RESTORE FILELISTONLY FROM DISK=''' +@Path+ '''');SET
 @LogicalNameData=(SELECT LogicalName FROM @Table WHERE Type='D');SET
 @LogicalNameLog=(SELECT LogicalName FROM @Table WHERE Type='L');RESTORE
```
DATABASE tmsng FROM DISK='<pathofbackup>\tmsng.bak' WITH REPLACE, MOVE @LogicalNameData TO '<pathofdbfiles>\tmsng\_data.mdf', MOVE @LogicalNameLog TO '<pathofdbfiles>\tmsng\_log.ldf'"

如果必須將資料庫還原到SQL Version 2008,請輸入以下命令:

sqlcmd -S <servername\instancename> -E -Q "DECLARE @Table TABLE (LogicalName varchar(128),[PhysicalName] varchar(128), [Type] varchar, [FileGroupName] varchar(128), [Size] varchar(128), [MaxSize] varchar(128), [FileId]varchar (128), [CreateLSN]varchar(128), [DropLSN]varchar(128), [UniqueId]varchar (128), [ReadOnlyLSN]varchar(128), [ReadWriteLSN]varchar(128), [BackupSizeInBytes]varchar(128), [SourceBlockSize]varchar(128), [FileGroupId] varchar(128), [LogGroupGUID]varchar(128), [DifferentialBaseLSN]varchar(128), [DifferentialBaseGUID]varchar(128), [IsReadOnly]varchar(128), [IsPresent] varchar(128), [TDEThumbprint]varchar(128));DECLARE @Path varchar(1000);SET @Path='<pathofbackup>\tmsng.bak';DECLARE @LogicalNameData varchar(256), @LogicalNameLog varchar(256);INSERT INTO @table EXEC('RESTORE FILELISTONLY FROM DISK=''' +@Path+ '''');SET @LogicalNameData=(SELECT LogicalName FROM @Table WHERE Type='D');SET @LogicalNameLog=(SELECT LogicalName FROM @Table WHERE Type='L');RESTORE DATABASE tmsng FROM DISK='<pathofbackup>\tmsng.bak' WITH REPLACE, MOVE @LogicalNameData TO '<pathofdbfiles>\tmsng\_data.mdf', MOVE @LogicalNameLog TO '<pathofdbfiles>\tmsng\_log.ldf'"

#### TMSPE資料庫(使用TMSPE時)

若要將tmspe SQL資料庫還原到SQL版本2005,請在CLI中輸入以下命令:

sqlcmd -S <servername\instancename> -E -Q "DECLARE @Table TABLE (LogicalName varchar(128),[PhysicalName] varchar(128), [Type] varchar, [FileGroupName] varchar(128), [Size] varchar(128), [MaxSize] varchar(128), [FileId]varchar (128), [CreateLSN]varchar(128), [DropLSN]varchar(128), [UniqueId]varchar (128), [ReadOnlyLSN]varchar(128), [ReadWriteLSN]varchar(128), [BackupSizeInBytes]varchar(128), [SourceBlockSize]varchar(128), [FileGroupId] varchar(128), [LogGroupGUID]varchar(128), [DifferentialBaseLSN]varchar(128), [DifferentialBaseGUID]varchar(128), [IsReadOnly]varchar(128), [IsPresent] varchar(128));DECLARE @Path varchar(1000);SET @Path='<pathofbackup>\tmspe.bak' ;DECLARE @LogicalNameData varchar(256),@LogicalNameLog varchar(256);INSERT INTO @table EXEC('RESTORE FILELISTONLY FROM DISK=''' +@Path+ '''');SET @LogicalNameData=(SELECT LogicalName FROM @Table WHERE Type='D');SET @LogicalNameLog=(SELECT LogicalName FROM @Table WHERE Type='L');RESTORE DATABASE tmspe FROM DISK='<pathofbackup>\tmspe.bak' WITH REPLACE, MOVE @LogicalNameData TO '<pathofdbfiles>\tmspe\_data.mdf', MOVE @LogicalNameLog TO '<pathofdbfiles>\tmspe\_log.ldf'"

#### 若要將tmspe SQL資料庫還原到SQL版本2008,請在CLI中輸入以下命令:

sqlcmd -S <servername\instancename> -E -Q "DECLARE @Table TABLE (LogicalName varchar(128),[PhysicalName] varchar(128), [Type] varchar, [FileGroupName] varchar(128), [Size] varchar(128), [MaxSize] varchar(128), [FileId]varchar (128), [CreateLSN]varchar(128), [DropLSN]varchar(128), [UniqueId]varchar (128), [ReadOnlyLSN]varchar(128), [ReadWriteLSN]varchar(128), [BackupSizeInBytes]varchar(128), [SourceBlockSize]varchar(128), [FileGroupId]varchar(128), [LogGroupGUID]varchar(128), [DifferentialBaseLSN] varchar(128), [DifferentialBaseGUID]varchar(128), [IsReadOnly]varchar(128), [IsPresent]varchar(128), [TDEThumbprint]varchar(128));DECLARE @Path varchar (1000);SET @Path='<pathofbackup>\tmspe.bak';DECLARE @LogicalNameData varchar (256),@LogicalNameLog varchar(256);INSERT INTO @table EXEC('RESTORE FILELISTONLY FROM DISK=''' +@Path+ '''');SET @LogicalNameData=(SELECT LogicalName FROM @Table WHERE Type='D');SET @LogicalNameLog=(SELECT LogicalName FROM @Table WHERE Type='L');RESTORE DATABASE tmspe FROM DISK= '<pathofbackup>\tmspe.bak' WITH REPLACE, MOVE @LogicalNameData TO

**Ex Administrator: Command Prompt** 

Elletter Command Prompt<br>
C:\>sqlcnd -S (local)\SQLTMS> -E -Q "DECLARE eTable TABLE (LogicalName varchar(128), [PassicalName] varchar(128), [Type] varchar(128), [The Unique Idluarchar(128), [Unique Idluarchar(128), [Read(b1

50 B

 $c:\rightarrow \simeq$ 

#### SQL Management Studio用法

本節介紹SQL Management Studio的使用。

#### TMS資料庫

在新的SQL Server上開啟SQL Management Studio。按一下右鍵Databases並選擇Restore Database:

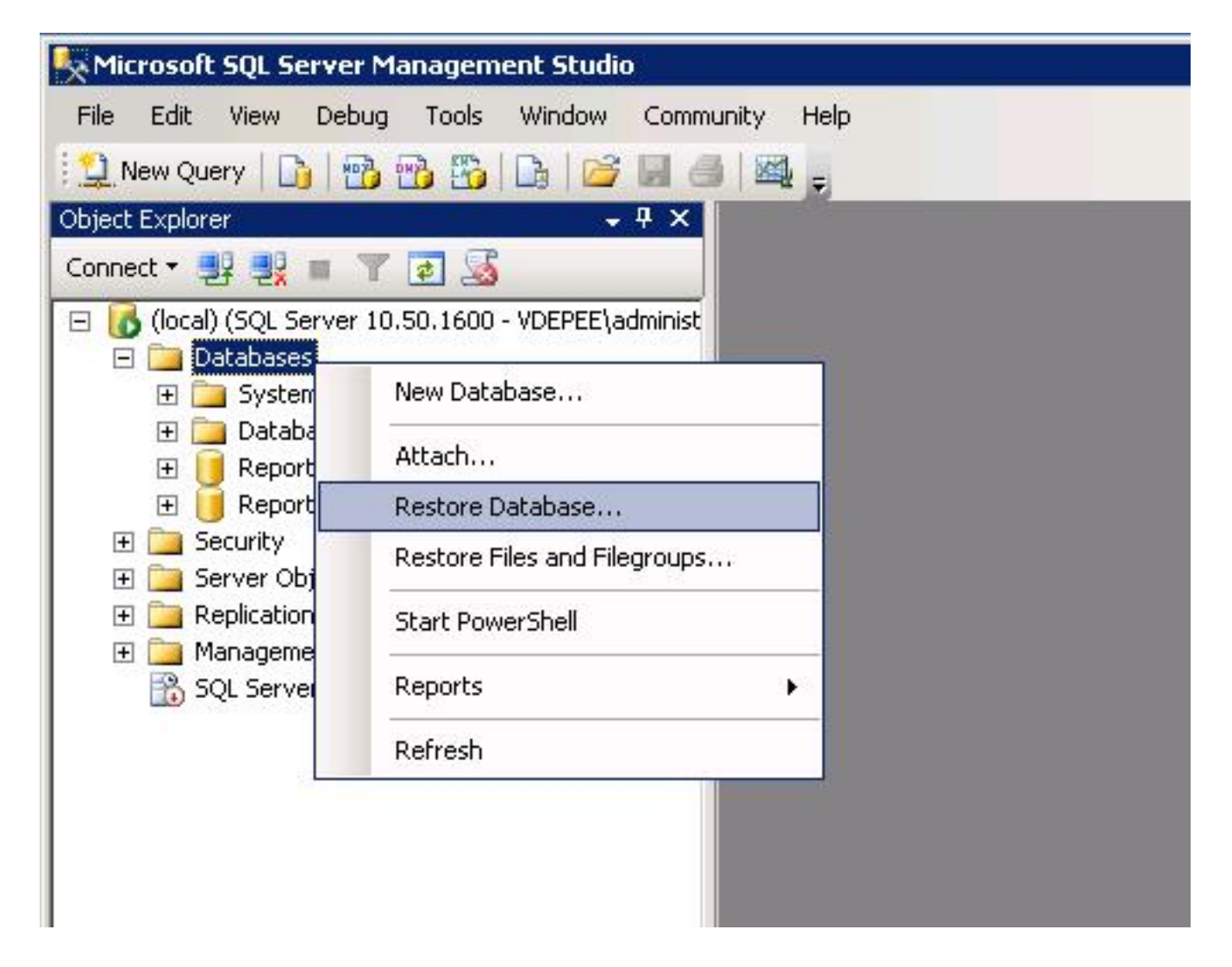

在Source for restore欄位中,按一下From device:單選按鈕並輸入tmsng.bak檔案的位置。在選擇要 還原的備份集:欄位,選中tmsng-Full Database Backup 覈取方塊。在「目標」資料庫中:欄位中 ,選擇**tmsng**,然後按一下OK。這應會還原tmsng數據庫。

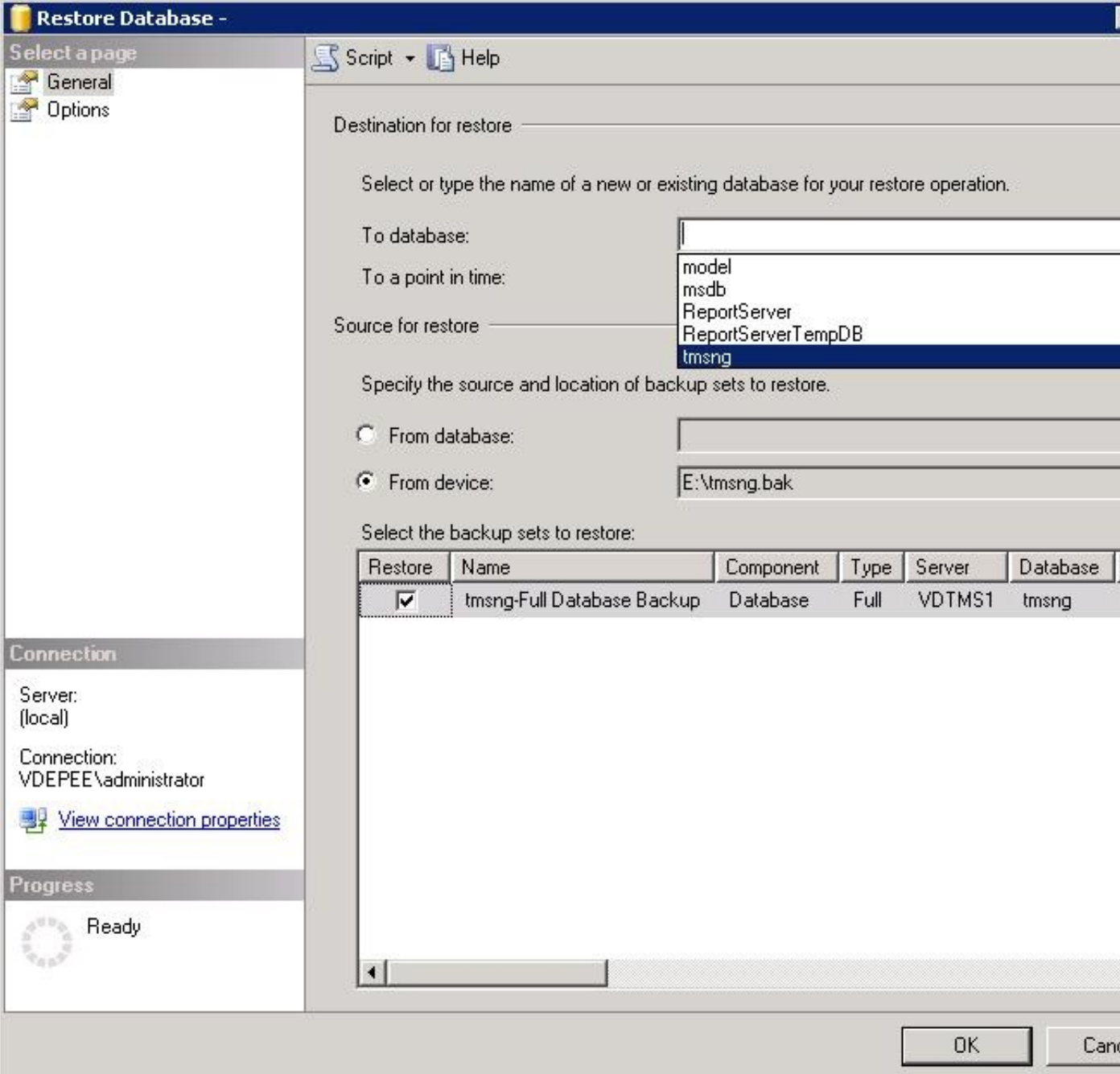

### TMSPE資料庫(使用TMSPE時)

用於還原tmspe資料庫的過程與用於還原tmsng資料庫的過程相同,但您選擇tmspe backup file而不 是tmsng backup file,然後選擇tmspe database而不是tmsng資料庫。

附註:在新資料庫伺服器上,確保SQL Browser服務正在運行。如果未運行,tmspe安裝將失 敗。

## 後期資料庫還原操作

還原資料庫後,請完成以下步驟:

1. 在新伺服器上重新安裝TMS,以便託管TMS伺服器應用程式。

2. 選擇custom install以指向新的SQL Server位置。

#### 從TMS版本14及更高版本遷移

在安裝過程中,輸入從原始TMS伺服器複製的加密金鑰。

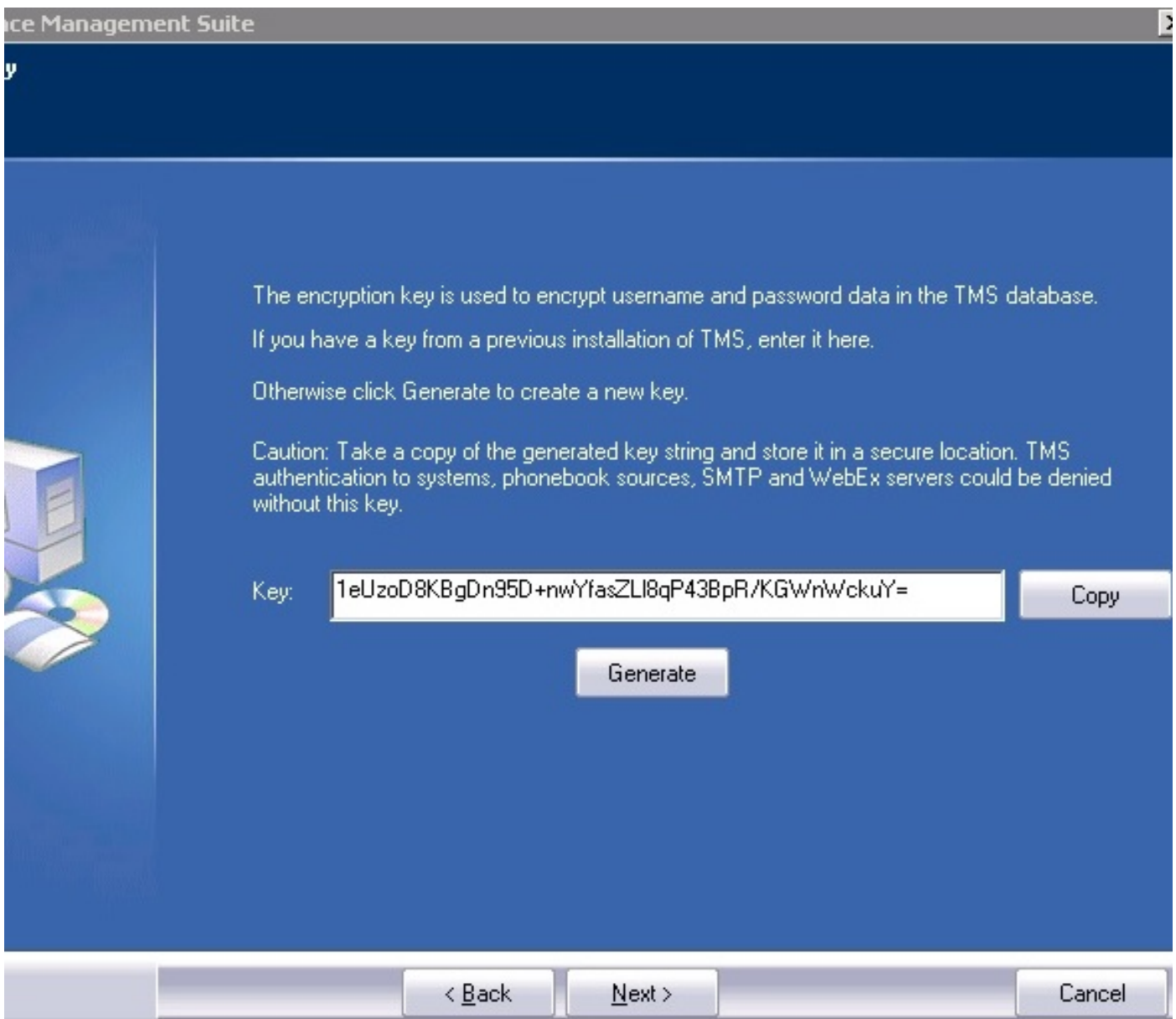

附註:在某些情況下,此欄位可能呈灰色。如果是,安裝完成後,載入TMS工具並在其中輸 入加密字串。然後,重新啟動TMS伺服器。

## TMSPE使用情況

如果使用TMSPE,請在TMS伺服器上重新安裝TMSPE並指示新的資料庫位置。

## TMS舊版代理使用情況

如果使用TMS舊版代理,請完成以下步驟:

- 1. 停止TMS代理Microsoft Windows服務。這也會停止OpenDS Windows服務。
- 2. 瀏覽到%OPENDS\_HOME% > db > userRoot。以下是範例:思:> Program Files > TANDBERG > TMS > Provisioning > OpenDS-2.0 > db > userRoot。
- 3. 刪除資料夾中存在的所有檔案。
- 4. 將從舊TMS伺服器複製的.jdb檔案移動到資料夾中。
- 5. 啟動TMSAgentService Microsoft Windows服務。
	- 注意:此時請勿訪問TMS門戶。

### TMS工具實用程式使用情況

如果TMS伺服器的主機名發生更改,並且您使用本地使用者帳戶(駐留TMS伺服器應用程式的伺服器 上存在的使用者帳戶,而不是Active Directory(AD)帳戶),則必須運行TMS工具實用程式以修改資料 庫中的資料,以確保可以登入:

- 導航到TMS Tools > Utilities > Change Users Domain。
- •輸入舊域名:<**舊TMS伺服器主機名>。**
- •輸入新域名:<新建TMS伺服器主機名>。
	- 警告:如果未能執行此操作,將導致無法訪問TMS門戶。

附註:在此遷移過程中,本地使用者帳戶不會移動到新伺服器。如果您使用本地Microsoft Windows帳戶,則必須在將TMS遷移到的新Microsoft Windows伺服器上手動重新建立這些帳 戶。

## 安裝後

要使用在TMS中具有「站點管理員」許可權的使用者帳戶訪問TMS門戶,請完成以下步驟:

- 1. 導覽至Administrative Tools > Configuration > General Settings。
- 對於新伺服器安裝,請確保Software FTP Directory的值準確。如果您在新伺服器上安裝了具 2. 有不同驅動器碟符的TMS(與舊伺服器相比),或者如果您從32位版本切換到64位版本的 Microsoft Windows Server Operating System(OS), 則此值可能不正確。
- 3. 導覽至Administrative Tools > Configuration > Network Settings。
- 檢查這些欄位的值: 4.

#### 常規網路設定> 可下載軟體包的URL

內部LAN > TMS伺服器IPv4地址上的系統的高級網路設定

內部LAN上系統的高級網路設定> TMS伺服器IPv6地址

內部LAN上系統的高級網路設定> TMS伺服器完全限定主機名

公共Internet/防火牆後系統的高級網路設定> TMS伺服器地址(完全限定主機名或IPv4地址)

#### TMS舊版代理使用情況

如果使用TMS舊版代理,請完成以下步驟:

- 1. 導航到管理工具>配置> TMS代理設定。
- 2. 在Global > Settings部分,輸入LDAP Configuration Password和LDAP Replication Password的密碼。這可確保密碼與資料儲存位置同步。
- 確保TMS Agent Backup > Backup Directory的值對於新伺服器安裝是準確的。如果您在新伺 3. 服器上安裝了具有不同驅動器碟符的TMS(與舊伺服器相比),或者如果您從32位版本切換到 64位版本的Microsoft Windows Server OS, 則此值可能不正確。

#### 刪除舊伺服器

靠近頁面底部的TMS伺服器部分,您可以觀察多個TMS伺服器。如果是,請完成以下步驟以刪除舊 伺服器:

- 1. 按一下電腦名並選擇刪除。
- 對於新電腦,請驗證網路地址是否正確(FQDN和IP地址)。 如果網路地址不正確,請完成以 2. 下步驟 ·

按一下「Edit」(位於右側)。

輸入新TMS伺服器的正確FQDN地址,然後按一下Update。

在頁面頂部附近,在全域性>設定部分中輸入新的LDAP配置密碼和LDAP複製密碼。

在頁面底部附近按一下Save。

#### 運行TMS代理診斷

導航到管理工具> TMS代理診斷,並在本地TMS代理上運行TMS代理診斷。

附註:如果TMS代理診斷失敗,請參閱Cisco TMSAgent故障排除過程指南。

### 啟用TMS代理複製到VCS

在啟用TMS代理複製到VCS時,請記住以下重要注意事項:

- 如果使用tmspe,則必須重新安裝它並指示tmspe資料庫的當前位置。
- 如果您使用Analytics Extensions並且它們安裝在舊的TMS伺服器上,則必須在新伺服器上重新 安裝它們。
- 如果您使用適用於Microsoft Exchange的TMS擴展,請使用其配置工具來指示TMS伺服器的新 位置。
- 如果複製由於域名系統(DNS)查詢而失敗,請確保在TMS的TMSAgent設定頁面底部附近配置的 FQDN(通常是Microsoft Windows中配置的TMS的FQDN)在VCS執行此FQDN查詢時可以解 析為TMS的IP地址。還必須存在反向查詢。

## 相關資訊

- TMSAgent故障排除過程
- [技術支援與文件 Cisco Systems](//www.cisco.com/cisco/web/support/index.html?referring_site=bodynav)